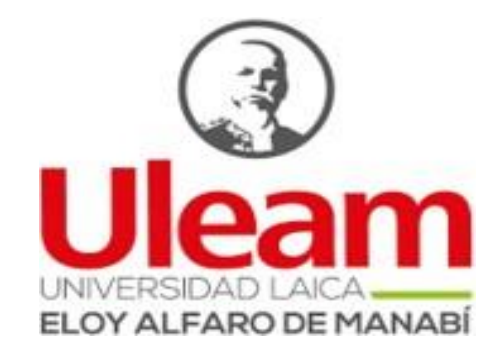

# DIRECCIÓN DE PLANIFICACIÓN, PROYECTOS Y DESARROLLO INSTITUCIONAL –DPPDI

## **INSTRUCTIVO DEL MÓDULO DE SEGUIMIENTO DE POA INSTITUCIONAL**

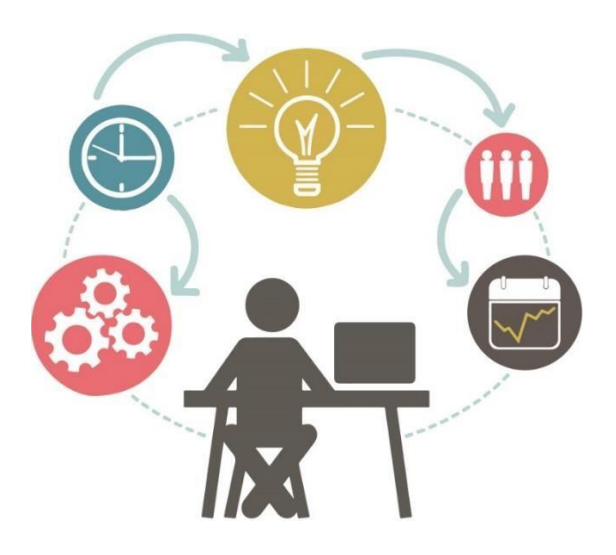

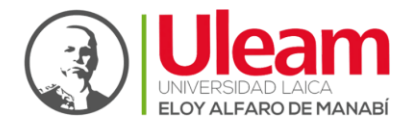

## **ÍNDICE GENERAL**

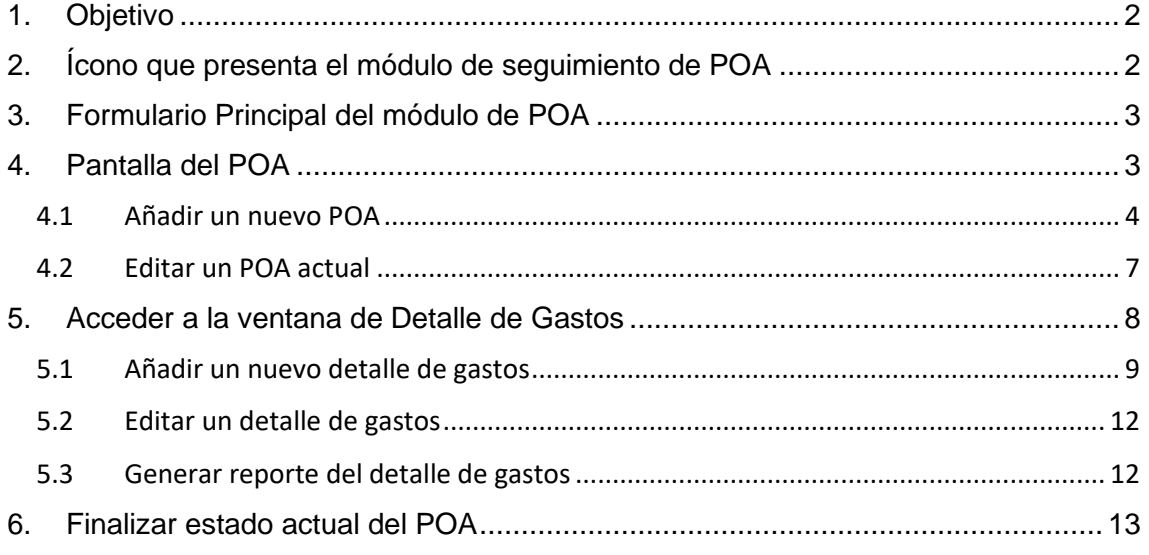

## **ÍNDICE DE GRÁFICOS**

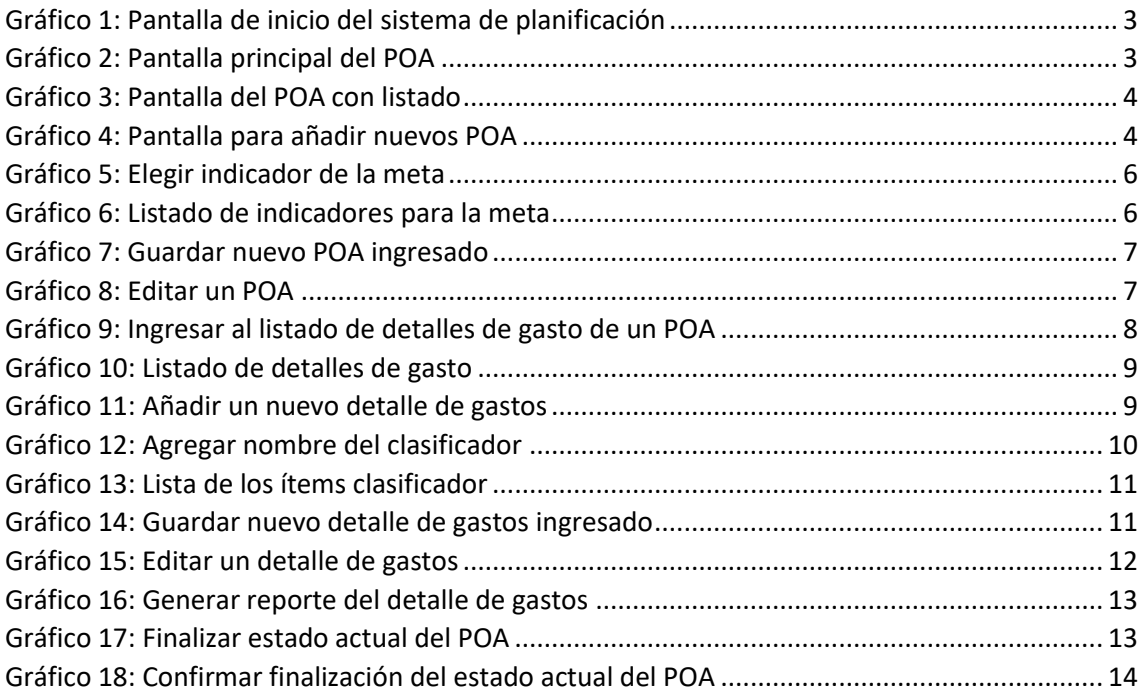

## **ÍNDICE DE TABLAS**

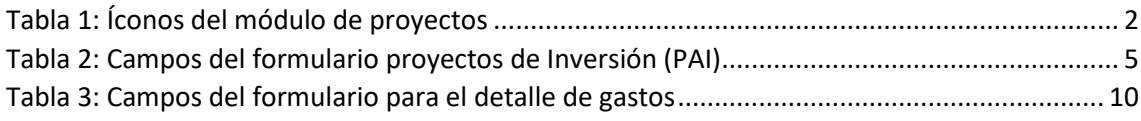

ea

1

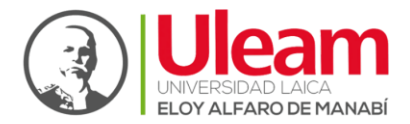

## **INSTRUCTIVO PARA EL INGRESO DE INFORMACIÓN EN EL MÓDULO DE SEGUIMIENTO DE POA**

## <span id="page-2-0"></span>**1. Objetivo**

El propósito de este instructivo es facilitar a los usuarios responsables del ingreso y actualización de la información de los POA institucionales de la Universidad Laica Eloy Alfaro de Manabí, se presentan capturas de pantalla de los diferentes formularios de ingreso y el detalle de los campos en cada pantalla.

## <span id="page-2-1"></span>**2. Ícono que presenta el módulo de seguimiento de POA**

<span id="page-2-2"></span>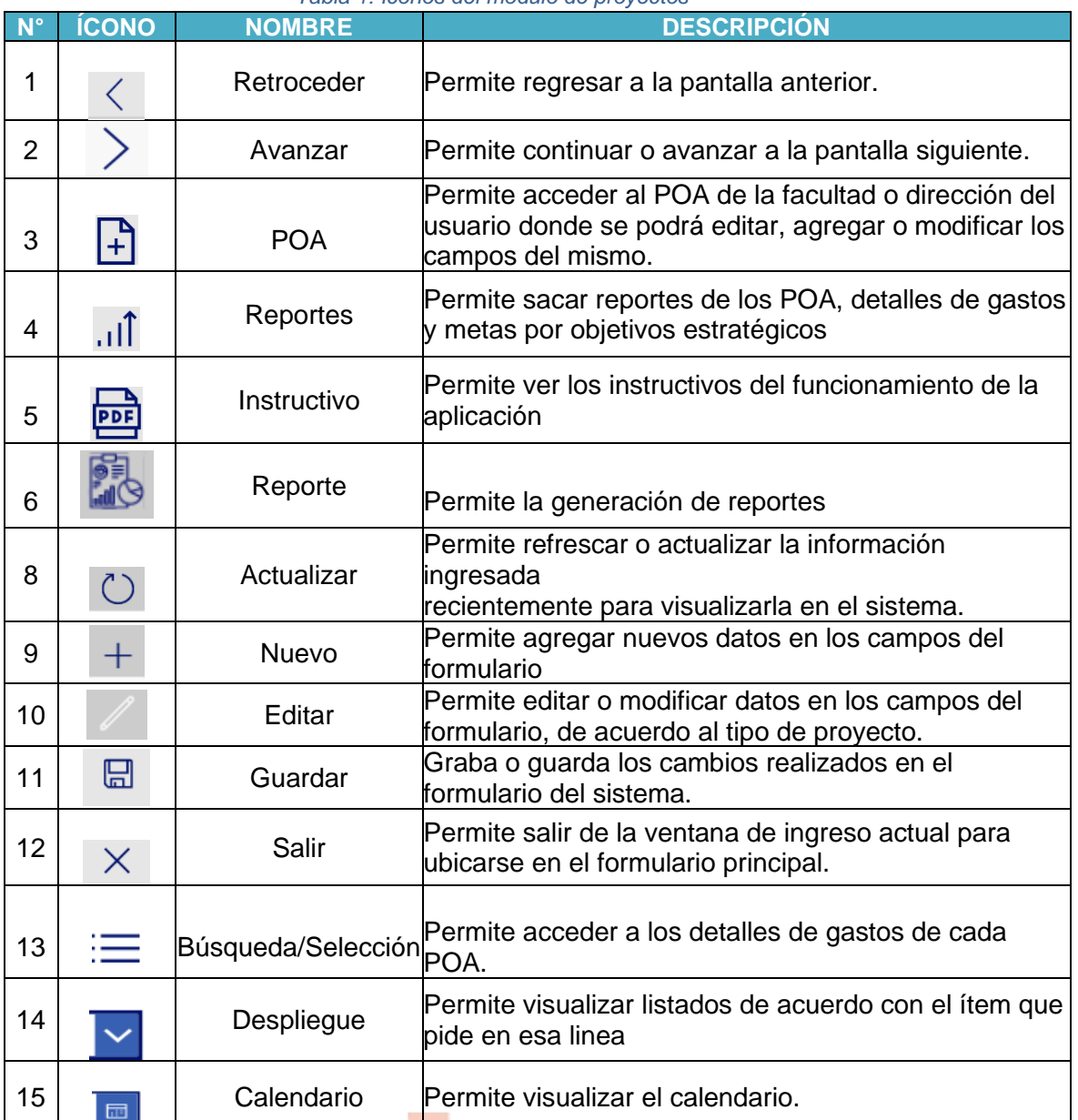

2

#### *Tabla 1: Íconos del módulo de proyectos*

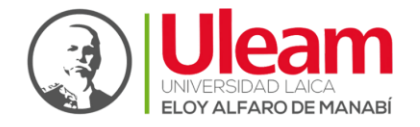

## <span id="page-3-0"></span>**3. Formulario Principal del módulo de POA**

Ingresamos al sistema informático de POA a través de la dirección url:

[http://bit.ly/2q1ytoY, t](http://bit.ly/2JlRKqO)al como se observa en la siguiente figura:

Damos clic en el ícono de POA, tal como se muestra en el gráfico 1.

<span id="page-3-2"></span>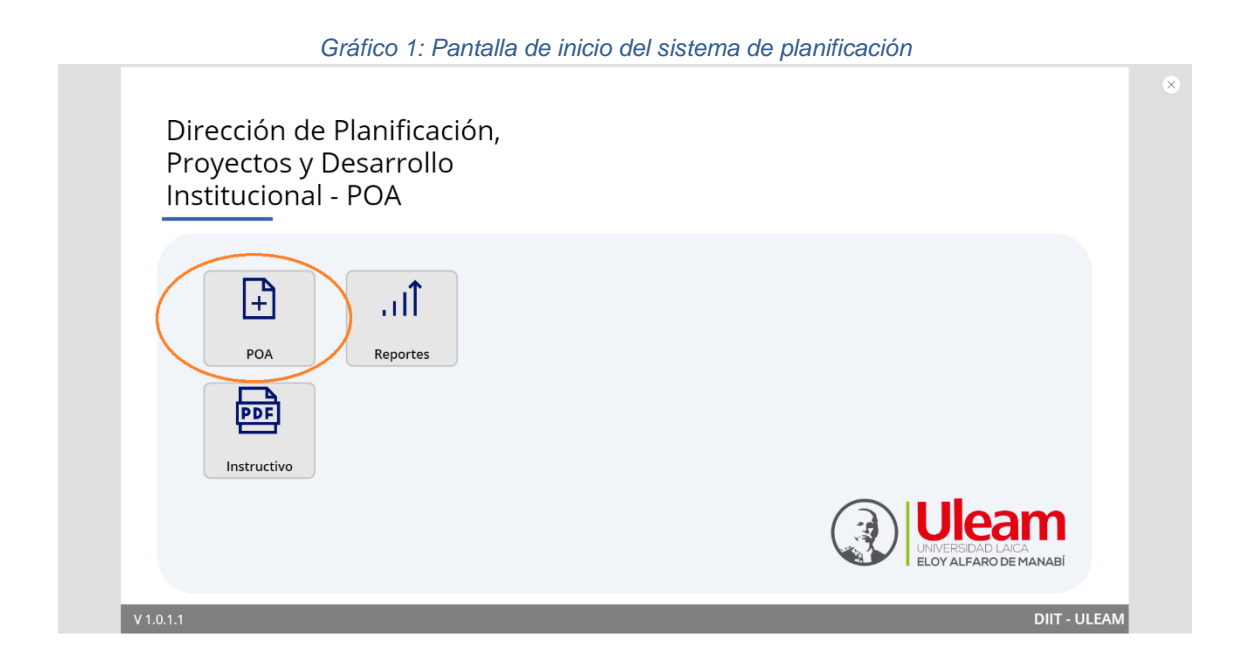

## <span id="page-3-1"></span>**4. Pantalla del POA**

 $\times$   $\blacksquare$ 

En la siguiente ventana se visualizarán tres desplegables en la parte superior, que clasifican la Ubicación Geográfica, la Unidad Organizativa y la Unidad Administrativa respectivamente de izquierda a derecha, para poder visualizar los objetivos estratégicos se debe llenar estos tal y como se muestra en el gráfico 2

<span id="page-3-3"></span>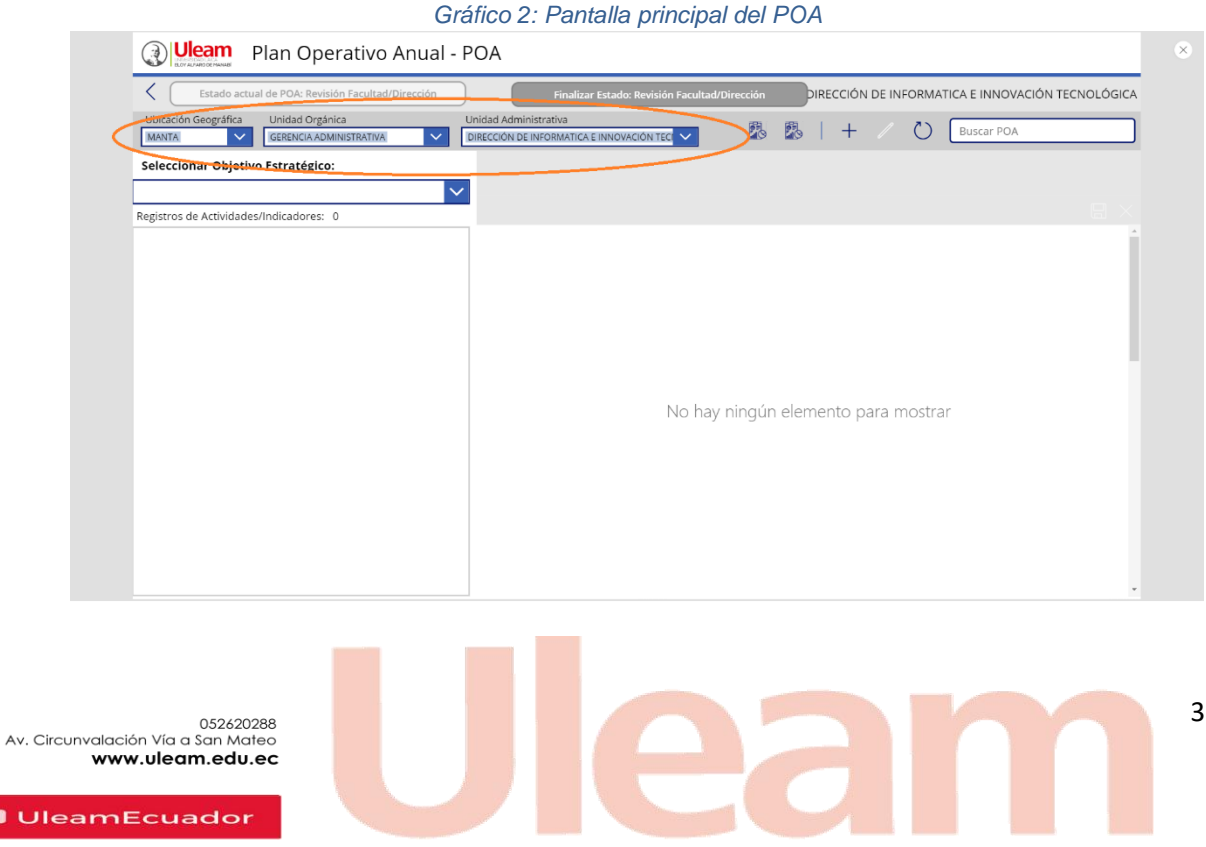

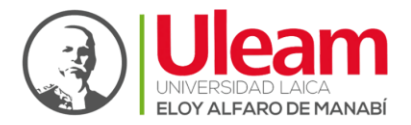

Una vez seleccionado el objetivo estratégico se debe llenar la pantalla como se muestra en el gráfico 3

<span id="page-4-1"></span>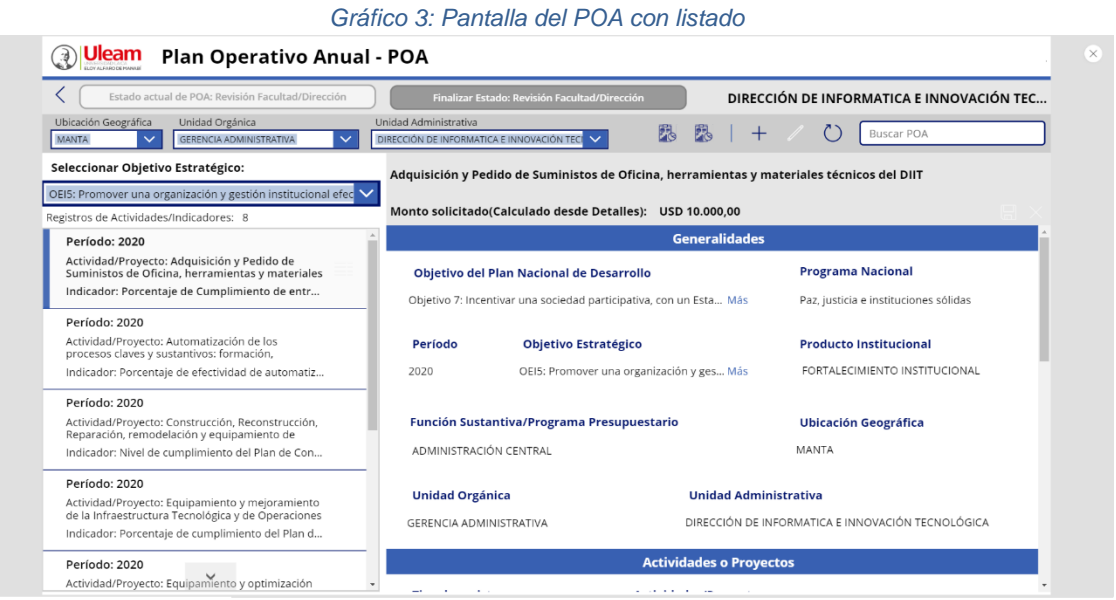

## <span id="page-4-0"></span>**4.1 Añadir un nuevo POA**

4.1.1 Para agregar un nuevo POA damos clic en nuevo  $+$ , los campos se limpiarán y permitirá el ingreso de nuevos datos, tal como se muestra en gráfico 4. Los campos solicitados se detallan en la tabla 2.

*Gráfico 4: Pantalla para añadir nuevos POA*

<span id="page-4-2"></span>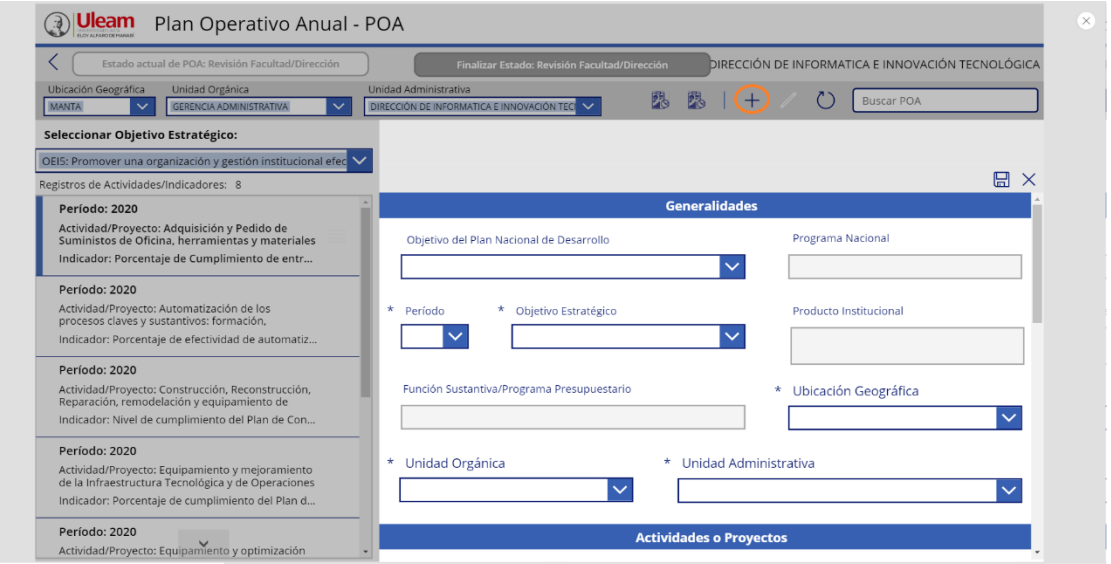

4

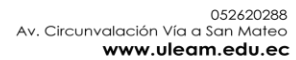

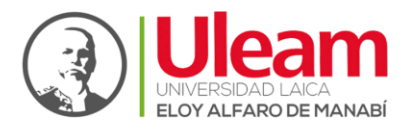

<span id="page-5-0"></span>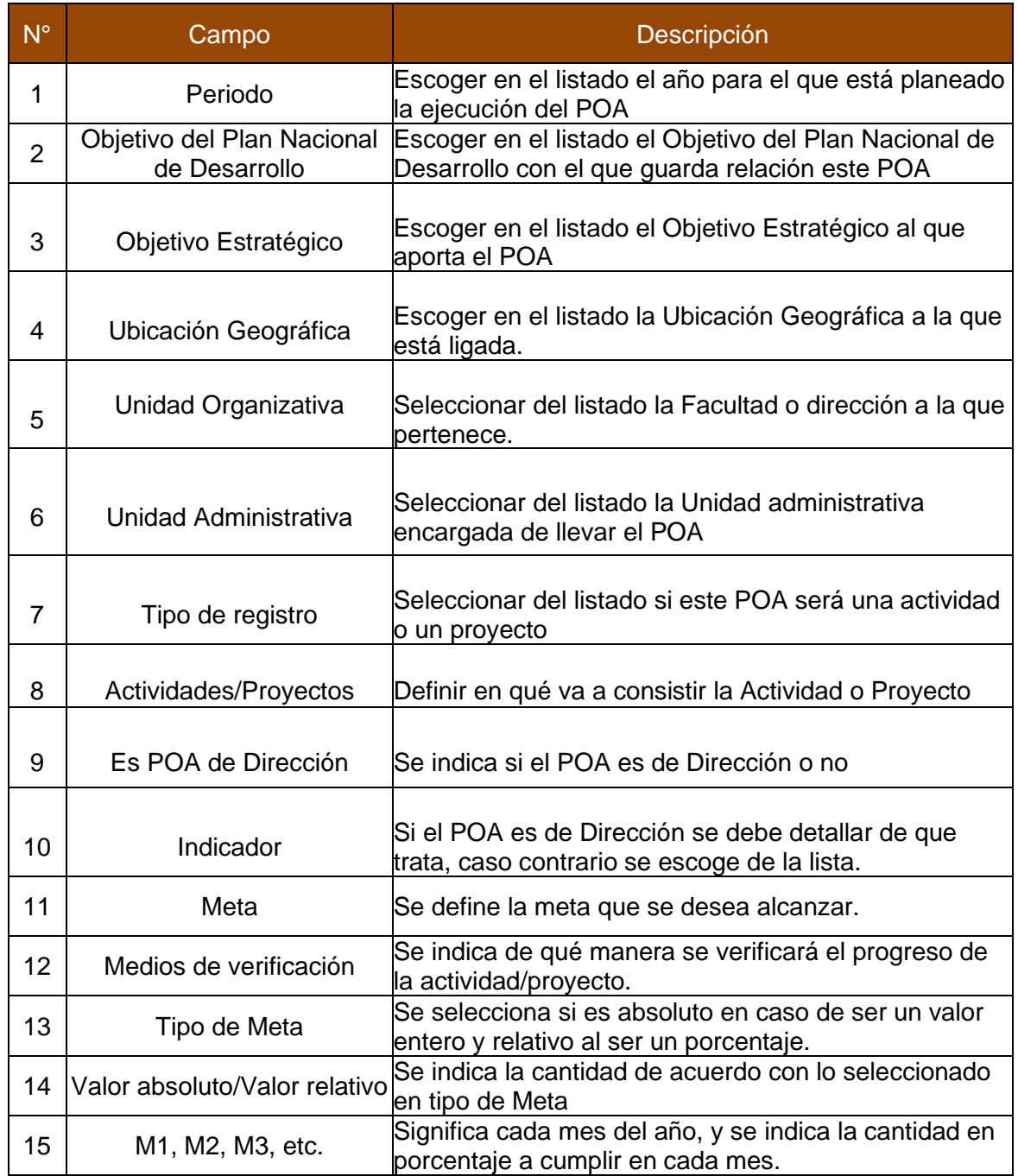

#### *Tabla 2: Campos del formulario proyectos de Inversión (PAI)*

4.1.2 En la sección de indicador y meta para elegir un indicador debemos hacer clic en el ícono de selección :  $\equiv$ , de esta forma desplegaremos otra ventana que nos dejará elegir entre un listado de indicadores, tal y como se muestran en los gráficos 5 y 6, en el caso de ser un POA de dirección, solo basta con activar el slide y escribir el nombre del indicador.

5

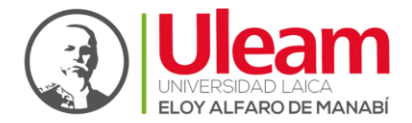

#### *Gráfico 5: Elegir indicador de la meta*

<span id="page-6-0"></span>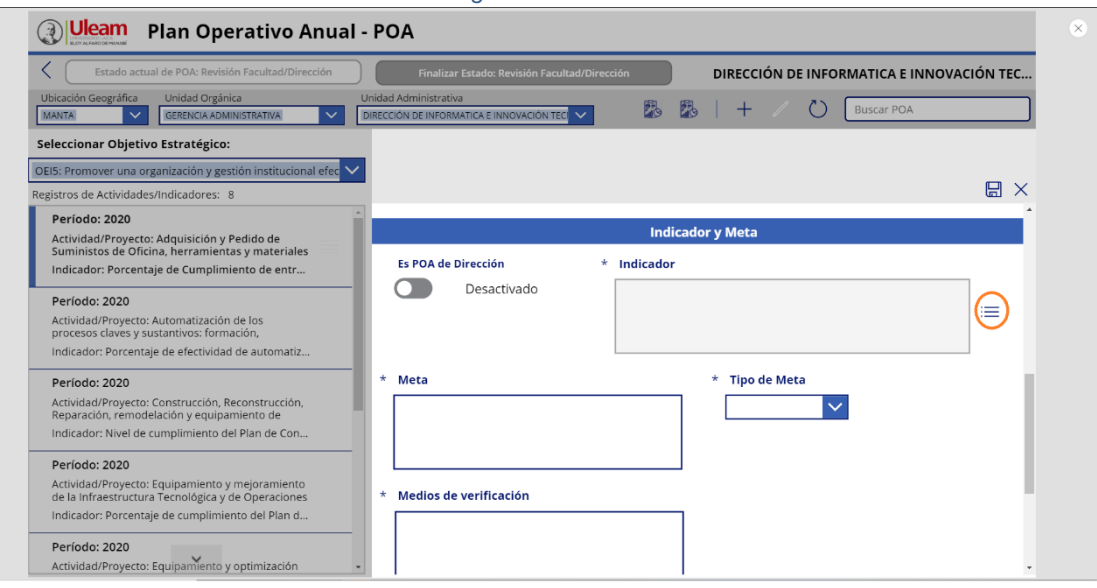

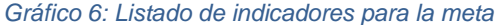

<span id="page-6-1"></span>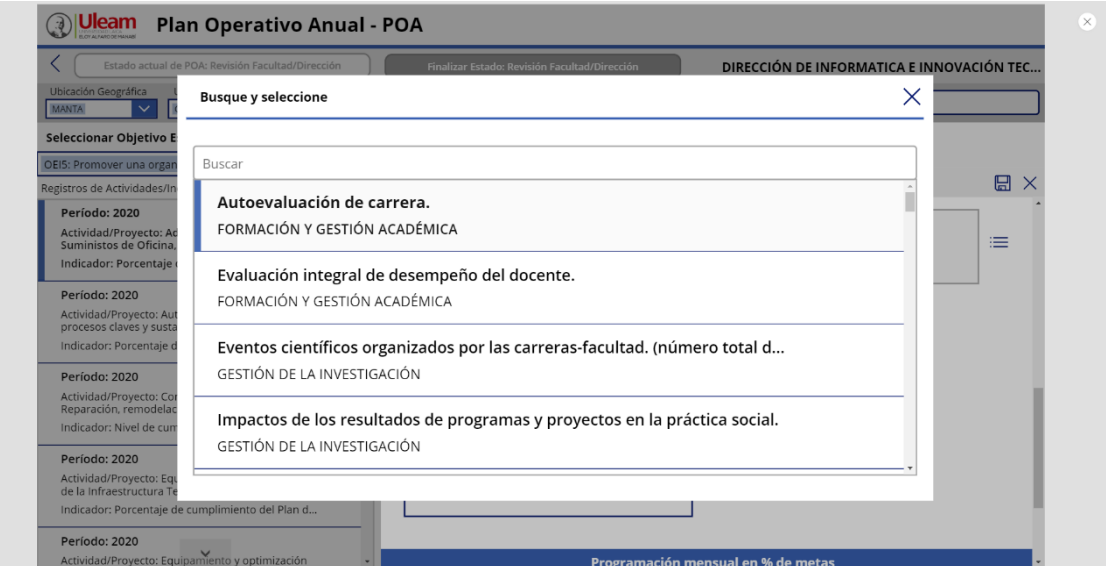

4.1.3 Para guardar los datos ingresados del nuevo POA, no olvidar hacer click en el ícono de guardar  $\Box$ , de ser necesario también puede regresar atrás con el ícono salir $\times$ , tal como se muestra en el gráfico 7.

6

052620288<br>Av. Circunvalación Vía a San Mateo www.uleam.edu.ec

**y D** UleamEcuador

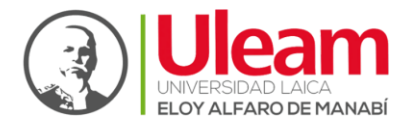

*Gráfico 7: Guardar nuevo POA ingresado*

<span id="page-7-1"></span>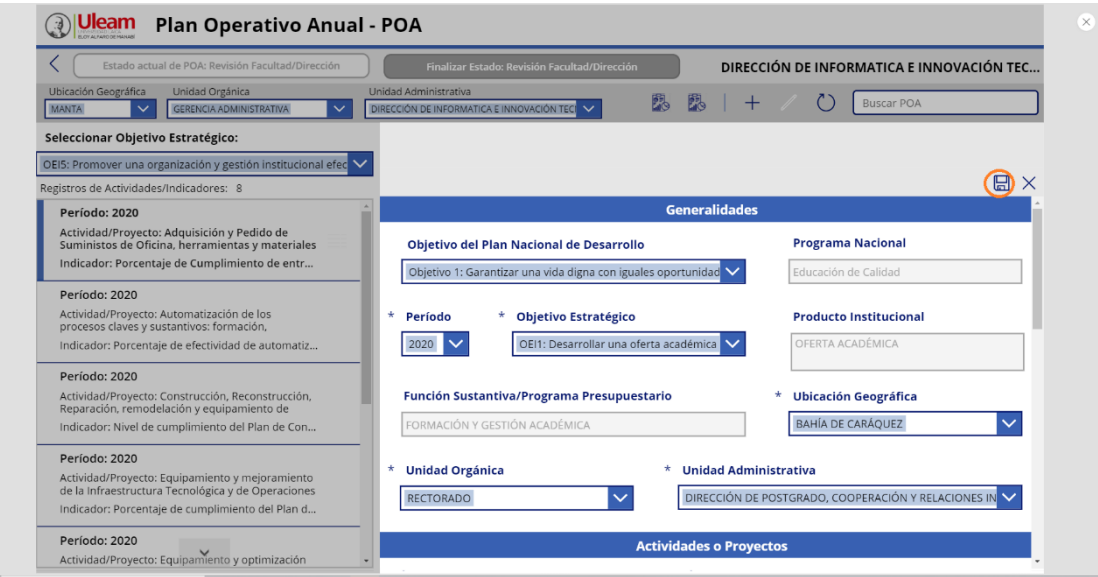

### <span id="page-7-0"></span>**4.2 Editar un POA actual**

4.2.1 Para poder editar un POA primero elegimos este que estará ordenado por su objetivo estratégico en la lista de la izquierda, veremos como el ícono de editar

 $\mathscr{N}$ pasa a estar activo, damos clic en este y podremos proceder con la edición de los campos, tal como se muestra en gráfico 8. Los campos solicitados se detallan en la tabla 2.

<span id="page-7-2"></span>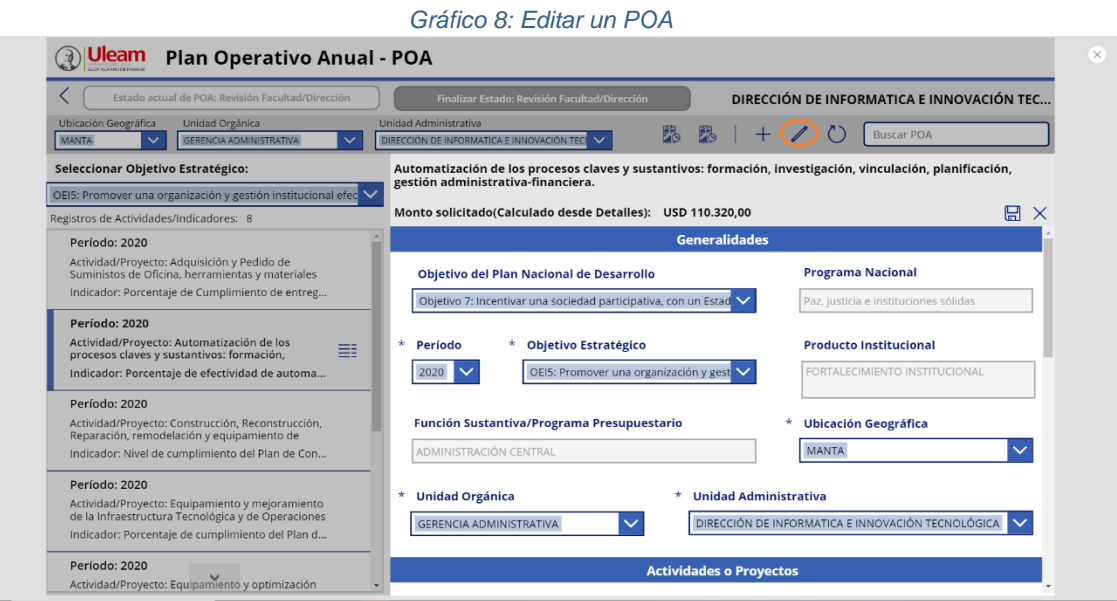

7

052620288<br>Av. Circunvalación Vía a San Mateo

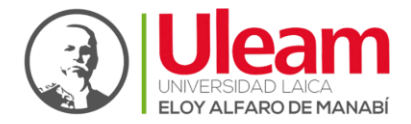

4.2.2 Una vez realizados los cambios necesarios no olvide dar clic en el ícono de guardar para que estos se efectúen correctamente.

## <span id="page-8-0"></span>**5. Acceder a la ventana de Detalle de Gastos**

Para acceder a la pestaña de detalles de gastos primero debemos haber cumplido los pasos puestos en el punto 4 del manual, a continuación, seleccionamos uno de los POA de la lista de la izquierda, al hacer esto aparecerá el ícono de selección : $\equiv$ , tal como se muestra en el gráfico 9, damos clic en este para pasar a los detalles de gastos de este POA.

<span id="page-8-1"></span>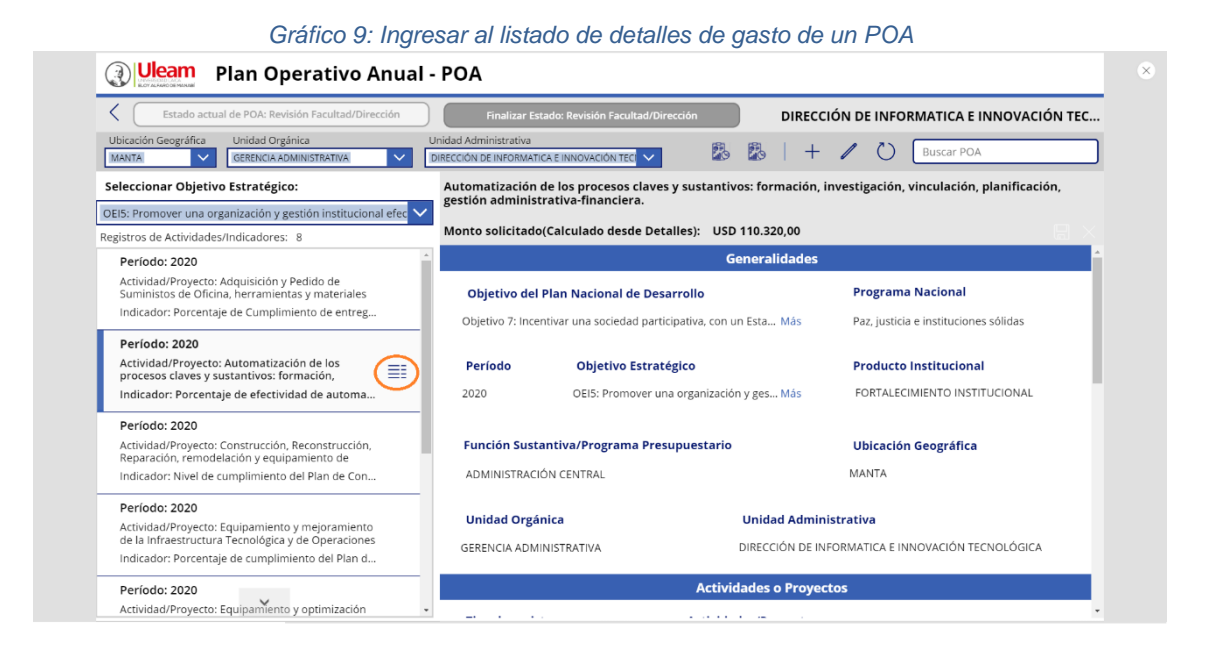

Al hacer esto se debe llenar la pantalla como la que se muestra en el gráfico 10 si es que se cuenta con detalles de gastos.

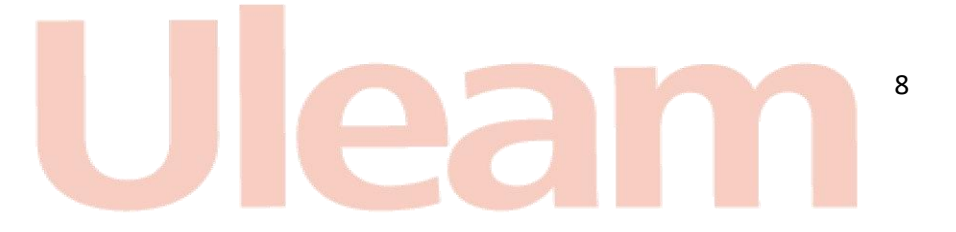

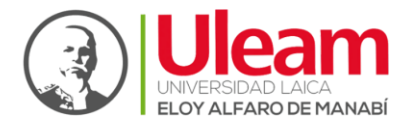

#### *Gráfico 10: Listado de detalles de gasto*

<span id="page-9-1"></span>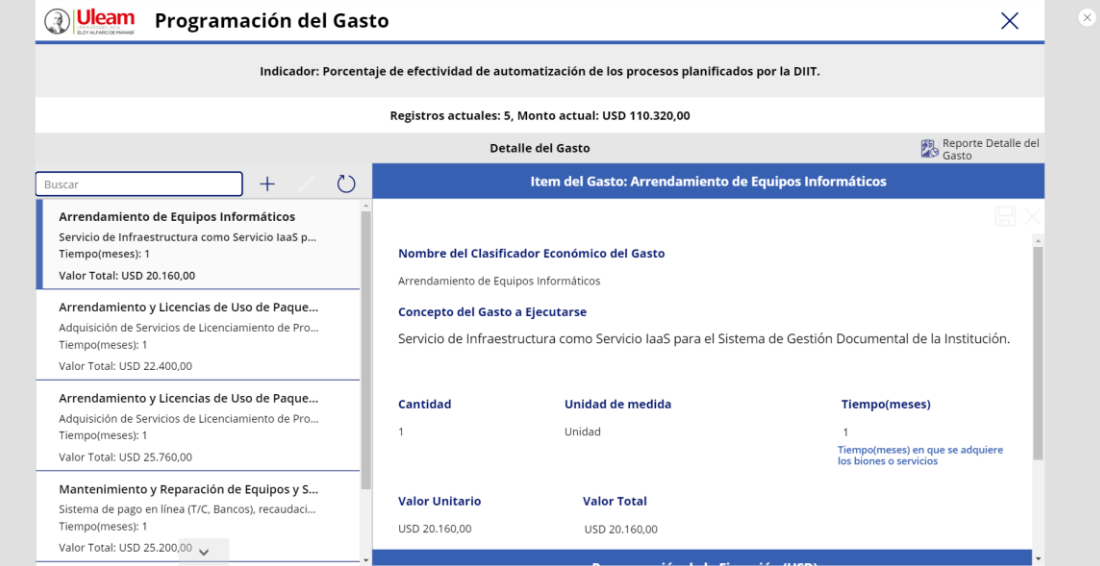

#### <span id="page-9-0"></span>**5.1 Añadir un nuevo detalle de gastos**

5.1.1 Para agregar un nuevo detalle de gastos damos clic en nuevo  $+$ , los campos se limpiarán y permitirá el ingreso de nuevos datos, tal como se muestra en gráfico 11. Los campos solicitados se detallan en la tabla 3.

#### *Gráfico 11: Añadir un nuevo detalle de gastos*

<span id="page-9-2"></span>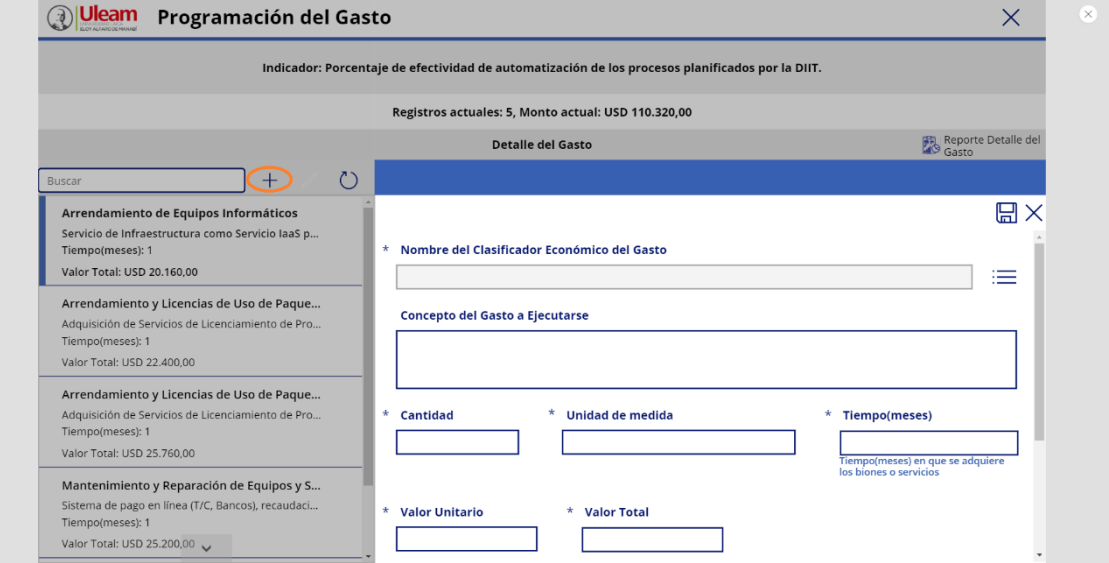

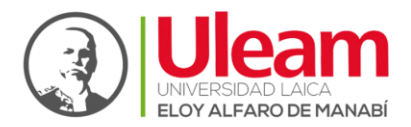

#### *Tabla 3: Campos del formulario para el detalle de gastos*

<span id="page-10-1"></span>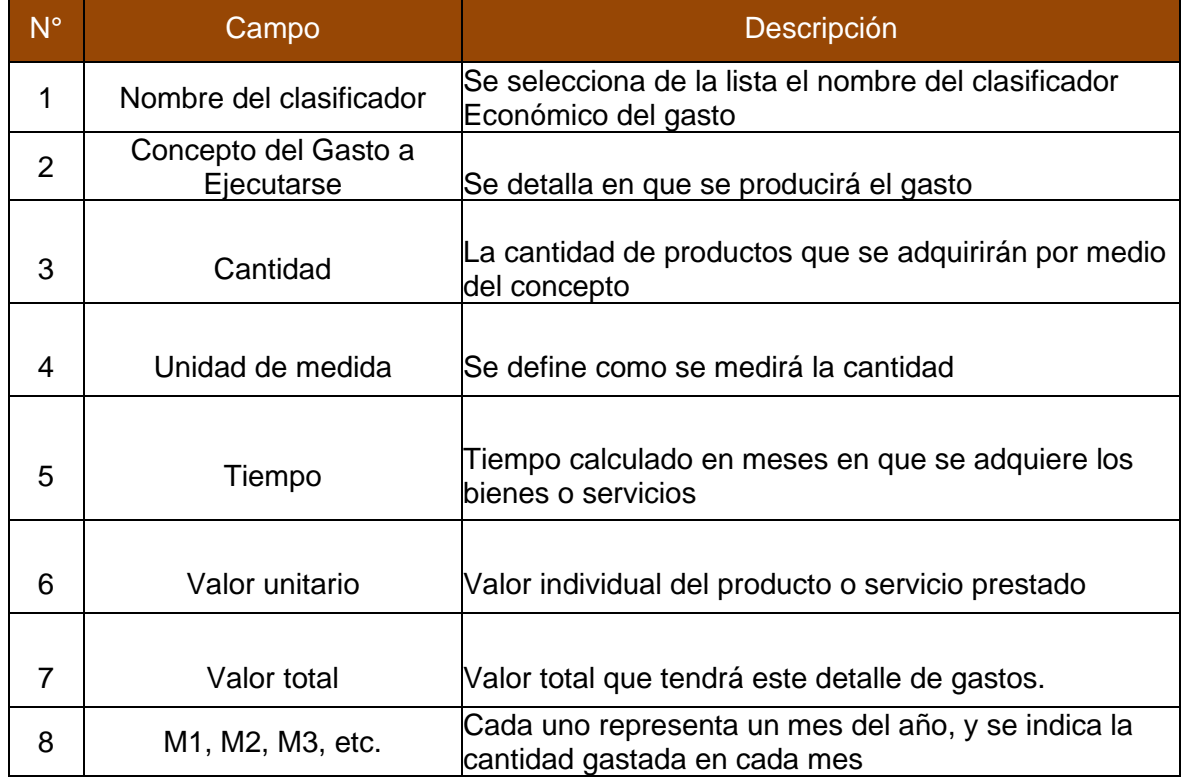

5.1.2 Para poder llenar el campo de nombre clasificador damos clic en el ícono de selección  $\equiv$  y pasaremos a elegir uno de la lista, tal como se muestra en el gráfico 12 y 13.

<span id="page-10-0"></span>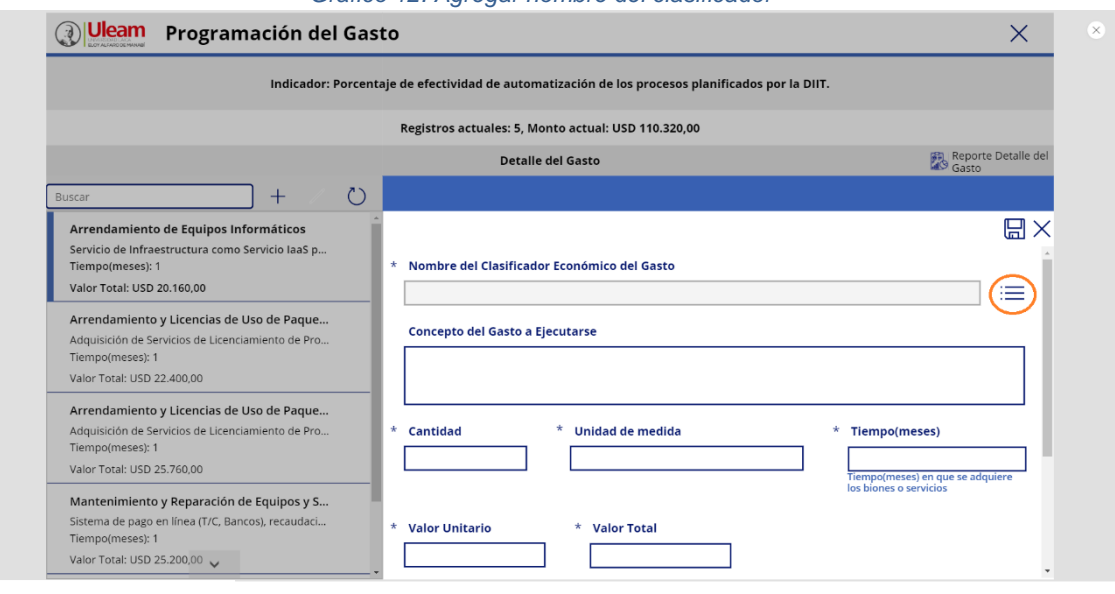

10

#### *Gráfico 12: Agregar nombre del clasificador*

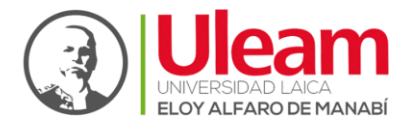

#### *Gráfico 13: Lista de los ítems clasificador*

<span id="page-11-0"></span>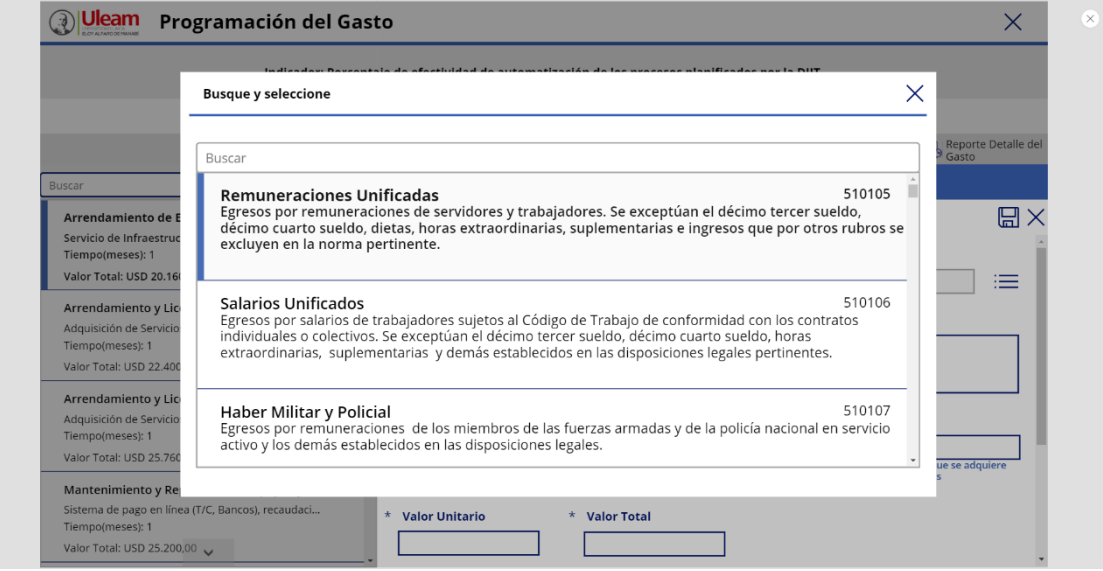

5.1.3 Una vez llenados todos los del nuevo detalle de gastos no olvidar hacer clic en el ícono de guardar  $\Box$ , de ser necesario también puede regresar atrás con el ícono salir $\times$ , tal como se muestra en el gráfico 14.

*Gráfico 14: Guardar nuevo detalle de gastos ingresado*

<span id="page-11-1"></span>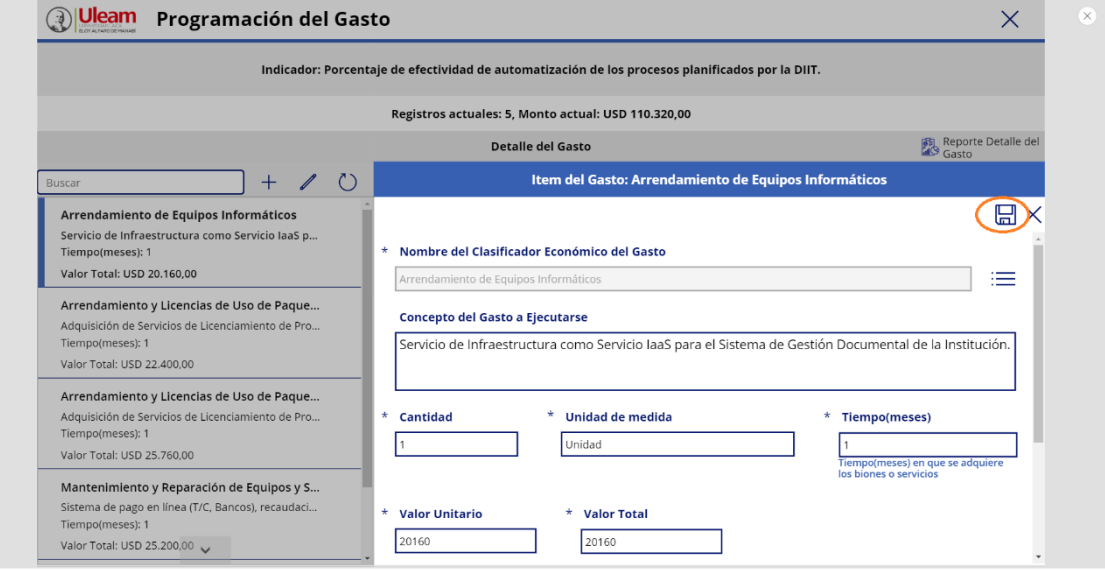

11

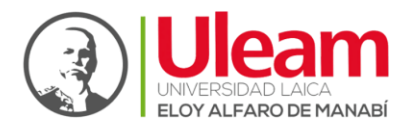

## <span id="page-12-0"></span>**5.2 Editar un detalle de gastos**

5.2.1 Para poder editar un detalle de gastos primero elegimos este en la lista de la

*Gráfico 15: Editar un detalle de gastos*

izquierda, veremos como el ícono de editar pasa a estar activo, damos clic en este y podremos proceder con la edición de los campos, tal como se muestra en gráfico 15. Los campos solicitados se detallan en la tabla 3.

<span id="page-12-2"></span>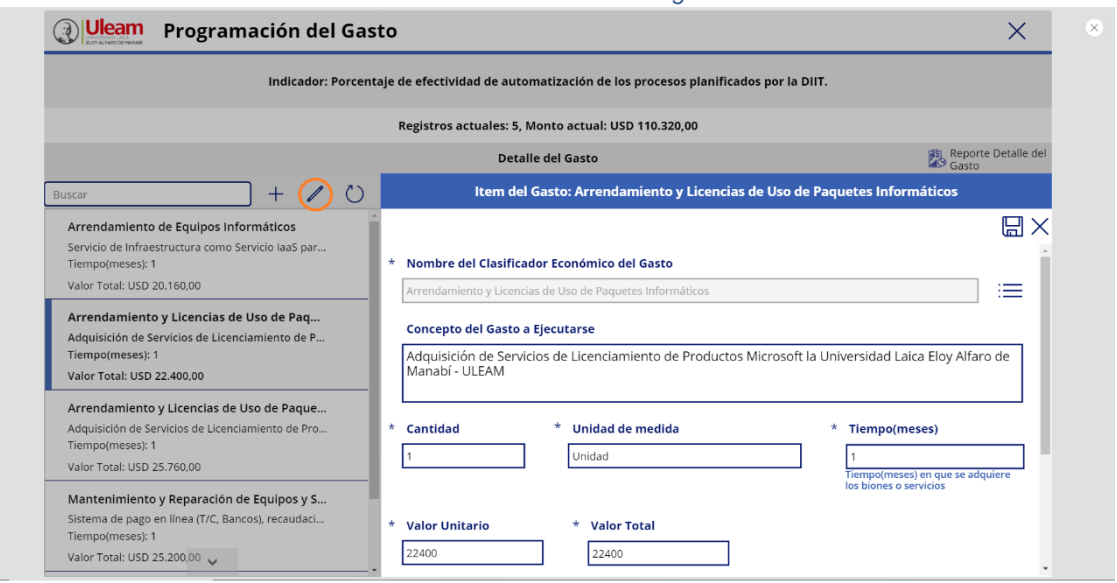

5.2.2 Una vez realizados los cambios necesarios dar clic en el ícono de guardar ⊞ para que estos se efectúen correctamente.

## <span id="page-12-1"></span>**5.3 Generar reporte del detalle de gastos**

Para generar un reporte del detalle de gasto debe hacer clic en el ícono de reporte , tal como se muestra en el gráfico 16.

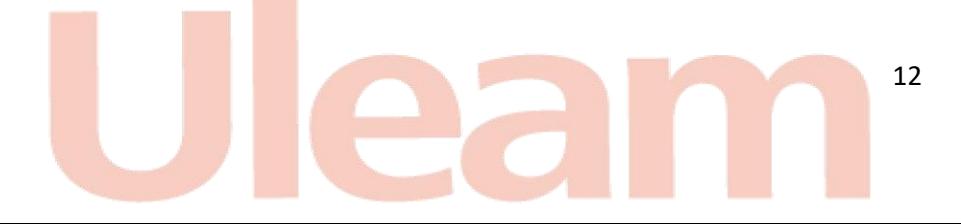

052620288<br>Av. Circunvalación Vía a San Mateo www.uleam.edu.ec

**D** UleamEcuador

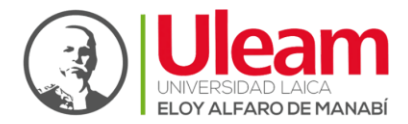

*Gráfico 16: Generar reporte del detalle de gastos*

<span id="page-13-1"></span>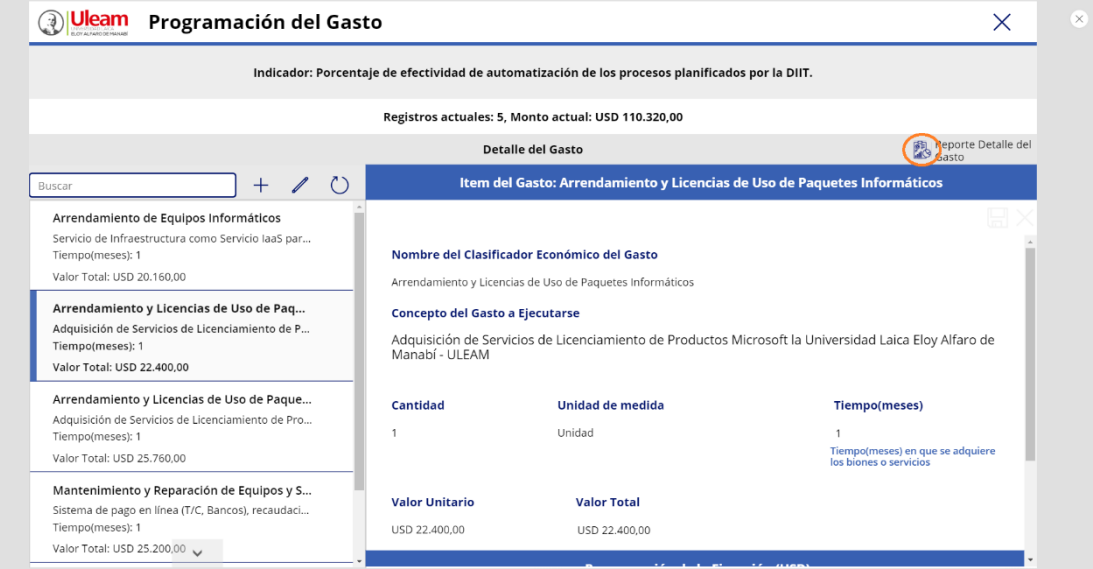

## <span id="page-13-0"></span>**6. Finalizar estado actual del POA**

Una vez realizados todos los cambios necesarios en los POA y los detalles de gastos solo queda finalizar el estado actual del POA para que este pase a la siguiente etapa, para esto daremos clic en el botón grande de encima, como se ve en el gráfico 17.

<span id="page-13-2"></span>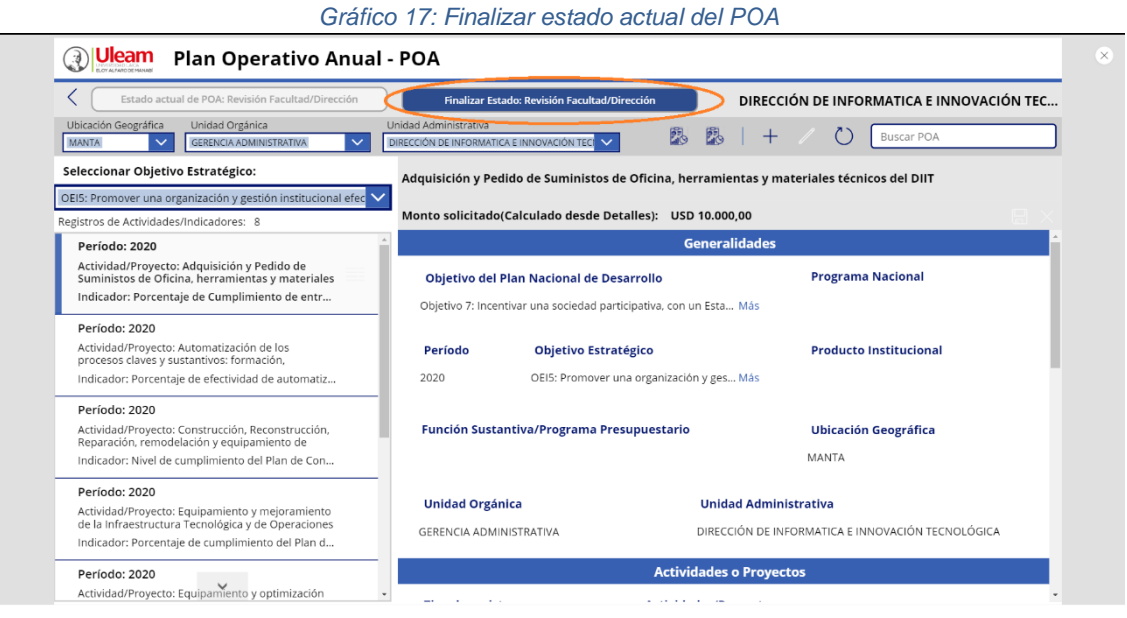

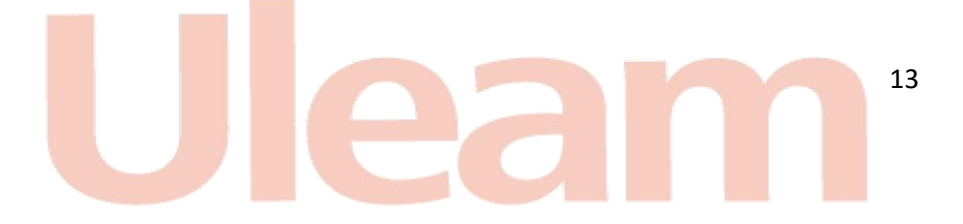

Recuerde hacer esto únicamente si a terminado de hacer todos los cambios necesarios en los POA y detalles de gastos de estos, este cambio es **IRREVERSIBLE** y una vez confirme la acción como se muestra en el gráfico 18 **YA NO PODRÁ REALIZAR MÁS CAMBIOS**, por favor tener todo esto en cuenta al realizar el proceso de finalización.

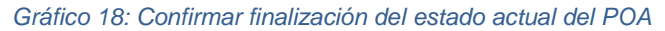

<span id="page-14-0"></span>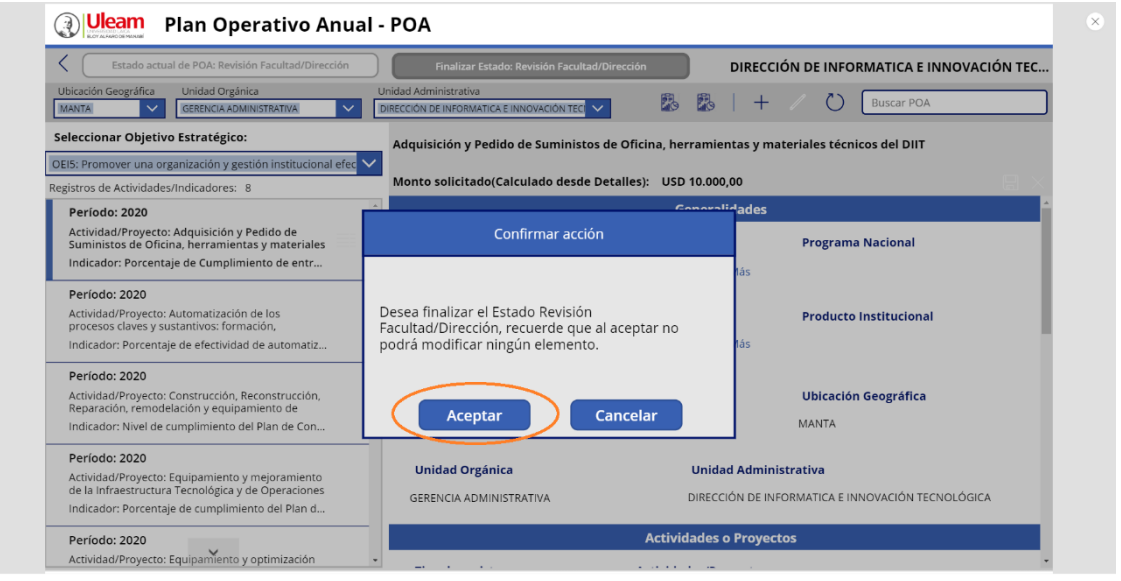